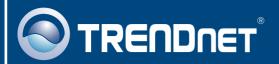

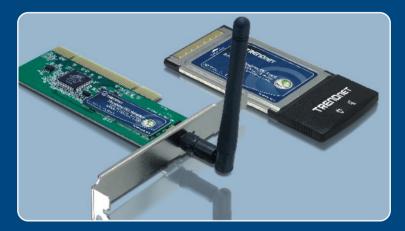

**Quick Installation Guide** 

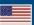

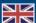

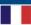

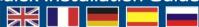

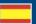

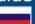

## **Table of Contents**

| English                       | • |
|-------------------------------|---|
| 1. Before You Start           | - |
| 2. How to Install             | 2 |
| 3. Using the Wireless Adapter | 6 |
|                               |   |
| Troubleshooting               | ۶ |

### 1. Before You Start

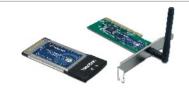

#### **Package Contents**

- TEW-421PC/TEW-423PI
- . Utility & Driver CD-ROM
- · Quick Installation Guide

### **System Requirements**

- 32-bit CardBus Type II Card slot (TEW-421PC)
- 32-bit PCI 2.2 slot (TEW-423PI)
- CD-ROM Drive
- CPU: Intel Pentium 300MHz or above
- Memory: 32MB RAM or above
- Windows XP/2000/ME/98SE

## **Application**

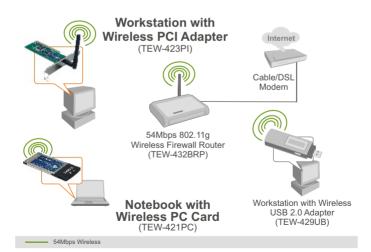

### 2. How to Install

Important! DO NOT install the PCI adapter or PC Card in the computer until instructed to do so.

#### For Windows Users

1. Insert the Utility & Driver CD-ROM into your computer's CD-ROM Drive and then click Install Utility.

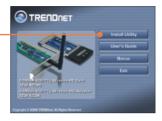

Follow the InstallShield Wizard instructions and then click Finish.

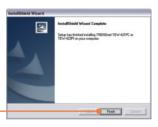

3. Select the appropriate **country domain** and then click **OK**.

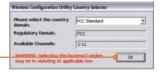

<u>Note:</u> Please refer to your computer's user manual regarding hardware installation. Then proceed to the appropriate section below.

### **TEW-421PC**

4. Shutdown your computer.

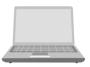

 Insert PC Card firmly into an available PC Card slot on the notebook PC and then turn ON the computer and wait until the Windows desktop appears.

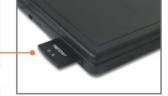

6. Go to Step 10.

#### **TEW-423PI**

- 7. Shutdown your computer.
- 8. Open your computer's case.

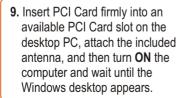

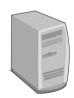

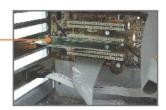

Note: For installation instructions for Windows 98SE and ME, refer to the User Guide on the Utility and User Guide CD-ROM. For Windows 2000, skip to step 14. For Windows XP, continue on to step 10.

### **Windows XP**

10. The Found New Hardware
Wizard appears. Select No, not this time and then click Next.

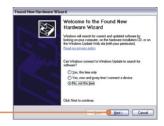

11. Click Install the software automatically (Recommended) and then click Next.

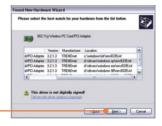

**12.** Select the **Windows XP** drivers and then click **Next**.

13. Click Finish.

#### Windows 2000

**14.** The **Found New Hardware Wizard** appears. Click **Next.** 

15. Select Search for a suitable driver for my device (recommended) and then click Next.

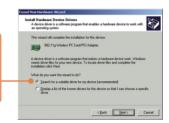

Security traces read 
Security of the Security Security S

16. Click Next.

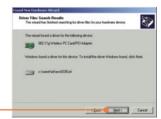

17. Click Next.

18. Click Finish.

Your installation is now complete.

## 3. Using the Wireless Adapter

Note: Windows XP Wireless Zero Configuration utility must first be disabled. If it is already disabled, then go to Step 3.

 Go into the Control Panel and double-click the Network Connections icon. Right-click Wireless Network Connection icon and click Properties.

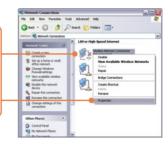

2. Click the Wireless Networks tab, uncheck Use Windows to configure my wireless network settings, and then click OK.

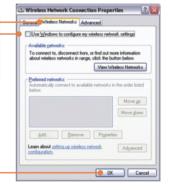

**3.** Double-click the **Wireless** icon in your system tray.

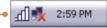

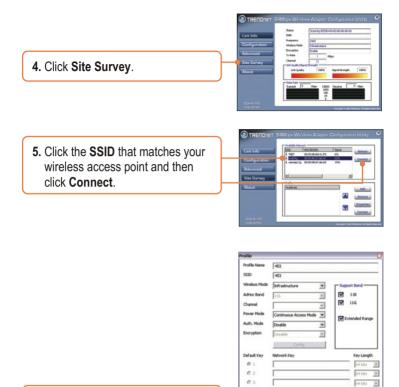

**6.** Set Profile settings of the wireless network and then click **Apply**.

## Wireless configuration is now complete.

For detailed information regarding the TEW-421PC/TEW-423PI configuration and advanced settings, please refer to the User's Guide included on the Utility & Driver CD-ROM or TRENDnet's website at www.trendnet.com

## **Troubleshooting**

# Q1: I inserted the TEW-421PC/TEW-423PI CD-ROM into my computer's CD-ROM Drive and the installation menu does not appear automatically. What should I do?

A1: If the installation menu does not appear automatically, click Start, click Run, and type D:\Autorun.exe where "D" in "D:\Autorun.exe" is the letter assigned to your computer's CD-ROM Drive. Then click OK to start the installation.

#### Q2: How do I install the wireless card on Windows 98SE or ME?

A2: Please refer to the User's Guide included on the Utility & Driver CD-ROM.

# Q3: I completed all the steps in the quick installation guide, but my card is not connecting to my access point. What should I do?

A3: You should first verify that the Network Name (SSID) matches your wireless router or access point's SSID. If they already match, you should check your TCP/IP properties to ensure that Obtain an IP Address Automatically is selected. Refer to your Windows User's Manual if you are unable to locate your TCP/IP properties.

#### Q4: Windows is unable to recognize my hardware. What should I do?

A4: First, make sure your computer meets the minimum requirements as specified in Section 1 of this quick installation guide. Second, you must install the wireless configuration utility BEFORE you physically install your network card. Third, move the wireless card to a different PCI/PC Card Slot.

#### Q5: I cannot open the wireless configuration utility. What should I do?

A5: Access your device manager to make sure the adapter is installed properly. If you see a networking device with a yellow question mark or exclamation point, you will need to reinstall the device and/or the drivers. To access your device manager, right-click My Computer, click Properties, click the Hardware tab, and then click Device Manager.

If you still encounter problems or have any questions regarding the TEW-421PC/TEW-423Pl, please refer to the User's Guide included on the Utility & Driver CD-ROM or contact Trendnet's Technical Support Department.

#### Certifications

This equipment has been tested and found to comply with FCC and CE Rules.

Operation is subject to the following two conditions:

- (1) This device may not cause harmful interference.
- (2) This device must accept any interference received. Including interference that may cause undesired operation.

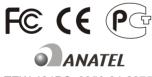

TEW-421PC: 0950-04-2375 TEW-423PI: 0949-04-2375 Este equipamento opera em caráter secundário, isto é, não tem direito a proteção contra interferência prejudicial, mesmo de estações do mesmo tipo, e não pode causar interferência a sistemas operando em caráter primário.

Waste electrical and electronic products must not be disposed of with household waste. Please recycle where facilities exist. Check with you Local Authority or Retailer for recycling advice.

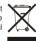

NOTE: THE MANUFACTURER IS NOT RESPONSIBLE FOR ANY RADIO OR TV INTERFERENCE CAUSED BY UNAUTHORIZED MODIFICATIONS TO THIS EQUIPMENT. SUCH MODIFICATIONS COULD VOID THE USER'S AUTHORITY TO OPERATE THE EQUIPMENT.

#### **ADVERTENCIA**

En todos nuestros equipos se mencionan claramente las caracteristicas del adaptador de alimentacón necesario para su funcionamiento. El uso de un adaptador distinto al mencionado puede producir daños fisicos y/o daños al equipo conectado. El adaptador de alimentación debe operar con voltaje y frecuencia de la energia electrica domiciliaria existente en el pais o zona de instalación.

Download from Www.Somanuals.com. All Manuals Search And Download.

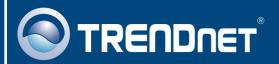

## TRENDnet Technical Support

US · Canada

Toll Free Telephone: 1(866) 845-3673

24/7 Tech Support

Europe (Germany • France • Italy • Spain • Switzerland • UK)

Toll Free Telephone: +00800 60 76 76 67

English/Espanol - 24/7

Francais/Deutsch - 11am-8pm, Monday - Friday MET

Worldwide

Telephone: +(31) (0) 20 504 05 35

English/Espanol - 24/7

Francais/Deutsch - 11am-8pm, Monday - Friday MET

## **Product Warranty Registration**

Please take a moment to register your product online. Go to TRENDnet's website at http://www.trendnet.com

## TRENDNET

20675 Manhattan Place Torrance, CA 90501 USA

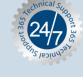

Free Manuals Download Website

http://myh66.com

http://usermanuals.us

http://www.somanuals.com

http://www.4manuals.cc

http://www.manual-lib.com

http://www.404manual.com

http://www.luxmanual.com

http://aubethermostatmanual.com

Golf course search by state

http://golfingnear.com

Email search by domain

http://emailbydomain.com

Auto manuals search

http://auto.somanuals.com

TV manuals search

http://tv.somanuals.com